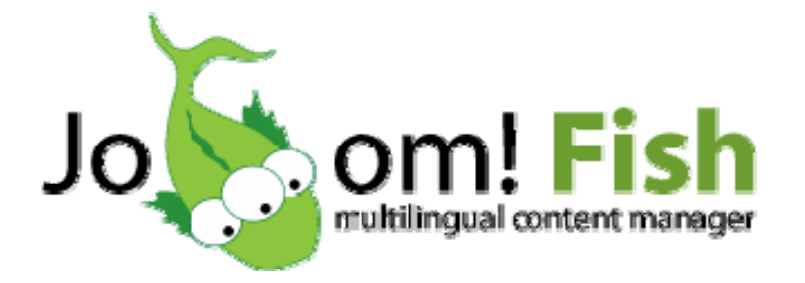

# **Solution multilingue pour**

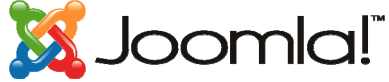

# **Documentation Française**

**Emmanuel Danan**  [www.vistamedia.fr](http://www.vistamedia.fr/) [www.joomlafacile.com](http://www.joomlafacile.com/)

**Informations Légales:** 

© Copyright 2006 - Emmanuel DANAN - Vistamedia

Vous avez le droit d'imprimer ce document pour votre propre usage. Il vous est interdit de le distribuer sous quelque forme que ce soit - imprimée ou électronique - sans autorisation expresse de l'auteur. Vous n'avez pas le droit de faire un lien de téléchargement direct sur ce document sans autorisation expresse de l'auteur. Vous avez toutefois la possibilité de faire un lien vers la page de téléchargement du document sur le site de l'auteur ([www.vistamedia.fr\)](http://www.vistamedia.fr/) pour permettre à vos visiteurs de le télécharger à partir de là. Ce document vous est fournit gratuitement, mais sans aucune garantie. Vistamedia ne pourra en aucun cas être tenu responsable de toute perte ou dommage résultant de l'utilisation de ce document, ou de toute information ou opinion qu'il contient.

# <span id="page-1-0"></span>**Sommaire**

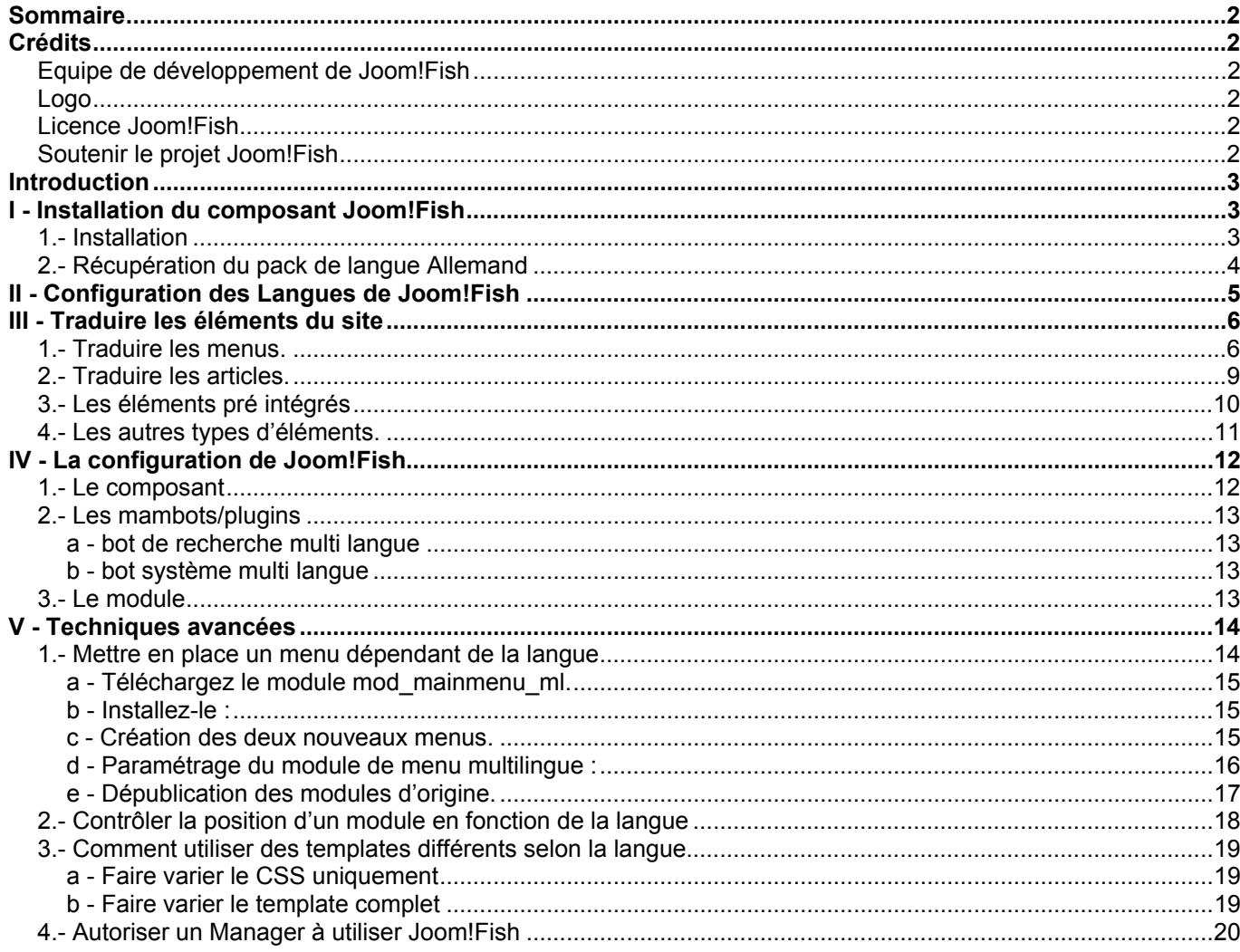

# **Crédits**

# Equipe de développement de Joom!Fish

Alex Kempkens - JoomFish AT ThinkMatrix DOT net Geraint Edwards - joomfish.credits AT copyn.plus DOT com Ivo Apostolov - joomfish AT unwe DOT net Lévis Bisson **Robin Muilwijk** 

# Logo

Tommy White (tommy AT tommywhite DOT com)

# **Licence Joom!Fish**

© 2003-2006 Think Network, Munich - Open Source License.

# Soutenir le projet Joom!Fish

Vous aimez Joom!Fish? Vous pouvez soutenir le projet en achetant quelques objets sympas dans la boutique en ligne: http://thinklabs.net/external/joom!fish eu shop.html

# <span id="page-2-0"></span>**Introduction**

L'objectif de ce guide est de vous apprendre à créer un site trilingue avec le composant Joom!Fish. Pourquoi un site trilingue ? Tout simplement parce que c'est souvent l'insertion d'une troisième langue qui pose problème et cela permet de prendre un exemple le plus complet possible. Cette documentation est largement illustrée de copies d'écran afin de vous guider au mieux.

Je me suis basé sur la version 1.0.11 de Joomla! et la version 1.7 de Joom!Fish. Vous pouvez récupérer une version du composant (menus et paramètres traduits - français préconfiguré) sur mon site à l'adresse suivante : <http://www.vistamedia.fr/telechargements/composants-joomla/joomfish/> La version officielle est disponible sur le site du projet Joom!Fish : <http://forge.joomla.org/sf/frs/do/downloadFile/projects.joomfish/> Le forum de support français pour le multilingue :<http://forum.joomlafacile.com/forumdisplay.php?f=71> Le forum de support officiel en anglais : <http://forum.joomla.org/index.php/board,123.0.html>

Si vous avez des suggestions d'amélioration ou de corrections, elles sont les bienvenues. Vous pouvez me contacter via : [www.vistamedia.fr](http://www.vistamedia.fr/) ou emmanuel CHEZ vistamedia POINT fr En espérant que ce document répondra aux attentes de la plupart des utilisateurs, je vous souhaite une bonne lecture.

# **I - Installation du composant Joom!Fish**

# **1.- Installation**

Dans l'administration du site, sélectionnez dans le menu « installation » l'option « composants » (figure 1)

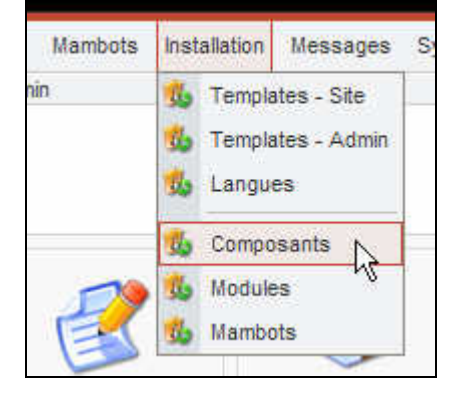

Cliquez sur le bouton parcourir

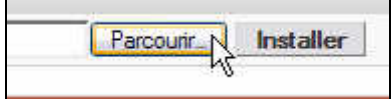

## Sur votre disque dur, sélectionnez l'archive ZIP contenant le composant et cliquez sur « Ouvrir »

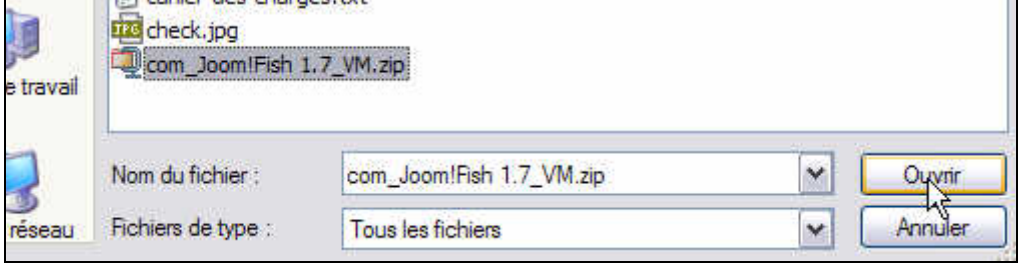

<span id="page-3-0"></span>Puis cliquez sur le bouton installer.

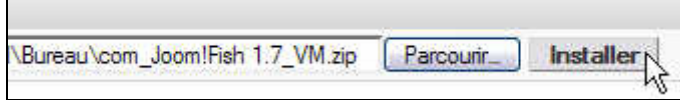

Voila, le composant est installé. Vous avez devant les yeux l'écran de présentation et tout en bas de la page vous pouvez cliquer sur le bouton « Continuer »

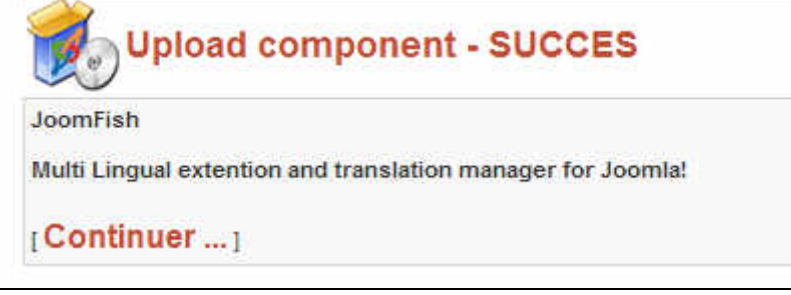

# **2.- Récupération du pack de langue Allemand**

Par défaut votre installation de Joomla comporte deux langues : le Français et l'Anglais. Il vous faut donc récupérer le pack de langue Allemand et l'installer avant de commencer à configurer Joom!Fish. Rendez-vous sur le site officiel des extensions Joomla à la rubrique Languages/Translations for Joomla. [http://extensions.joomla.org/component/option,com\\_mtree/task,listcats/cat\\_id,1837/Itemid,35/](http://extensions.joomla.org/component/option,com_mtree/task,listcats/cat_id,1837/Itemid,35/)

#### Cliquez sur le bouton « Download »

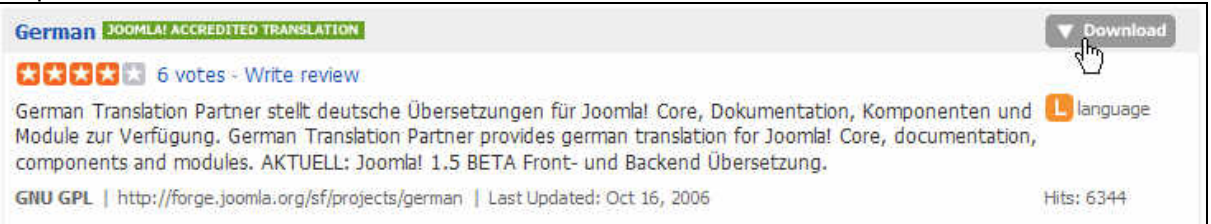

Vous arrivez sur la Forge Joomla où vous allez trouver le pack de langue qui va bien. C'est bien entendu celui qui correspond à la version de Joomla que vous utilisez. (version 1.0.11 dans la série des 1.0.x)

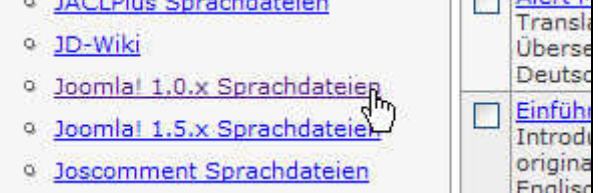

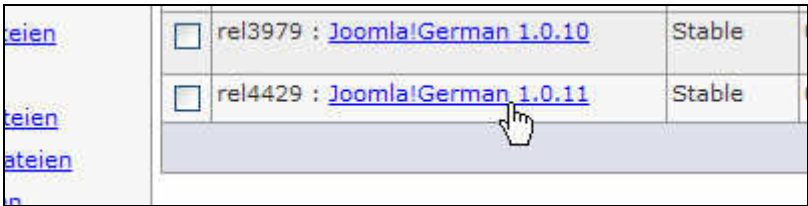

<span id="page-4-0"></span>Télécharger le sur votre disque dur, puis procédez à son installation. Cliquez sur l'option « Langues » du menu « Installation »

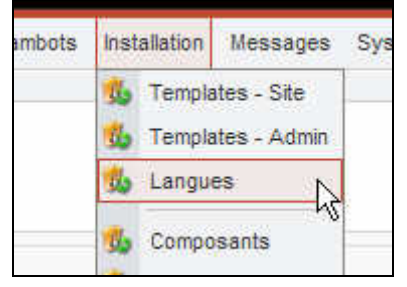

Sélectionnez l'emplacement de l'archive puis cliquez sur installer.

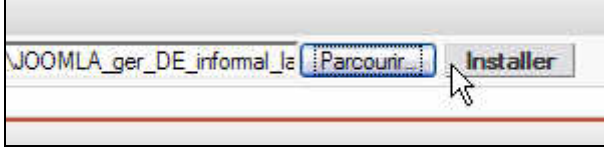

Vous arrivez sur l'écran du gestionnaire de langues qui récapitule les langues installées sur votre site ainsi que la langue principale utilisée. Ici c'est le français.

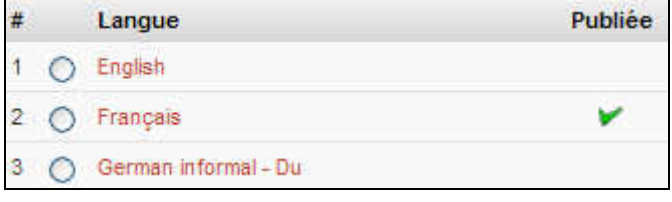

#### **Remarque :**

Le concept de langue principale est fondamental afin de bien comprendre ce qu'il est possible de réaliser avec Joom!Fish. Il y a une seule langue de référence et un article ne pas exister en Anglais s'il n'existe pas en Français d'abord (du moins pour conserver une organisation cohérente). Joom!Fish permet exclusivement de traduire les contenus existant déjà dans la langue principale de votre site !!!

# **II - Configuration des Langues de Joom!Fish**

Cette étape consiste à activer les langues dans lesquelles le site sera traduit.

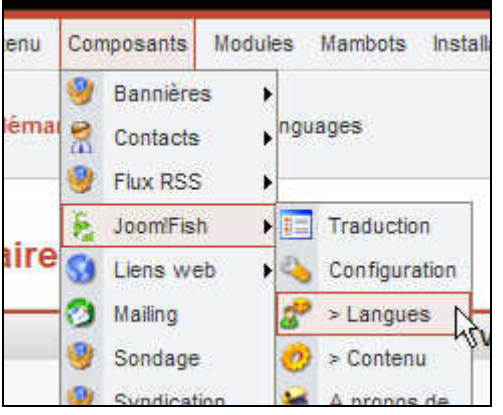

Cliquez sur l'option langue du composant Joom!Fish

<span id="page-5-0"></span>Les trois langues installées apparaissent bien dans la liste du gestionnaire de langues Joom!Fish. Il faut renseigner la colonne nom, le code ISO, l'ordre d'affichage dans le site et éventuellement le chemin de l'image (si vous souhaitez un petit drapeau personnalisé).

Cochez les trois cases « Activer » et cliquez sur le bouton « Sauver »

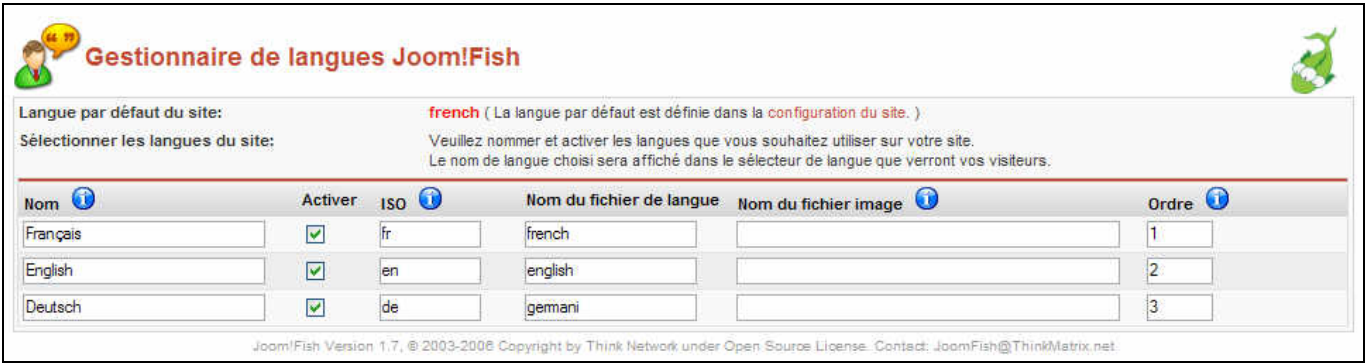

Voyons un peu ce que ça donne dans votre site. Faites un aperçu dans une nouvelle fenêtre pour constater les modifications. En haut à droite de l'écran une liste déroulante est apparue. Cette liste contient bien les trois langues dans l'ordre que vous avez choisi et avec le nom que vous leur avez donné.

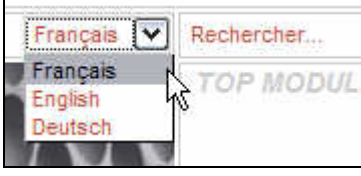

Nous verrons un peu plus loin comment changer cette liste pour la mettre en ligne ou la remplacer par de jolis petits drapeaux.

Si vous ne tenez plus en place pour votre petit drapeau vous pouvez faire un tour au chapitre IV-3.

Essayons maintenant de changer la langue du site pour voir ce qui se passe…

On constate qu'une partie des éléments est traduite. Il s'agit des éléments contenus dans le fichier de langue de Joomla! C'est déjà ça de gagné !

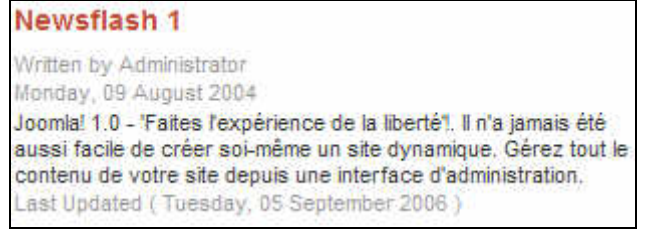

Les langues sont maintenant configurées vous êtes prêt a démarrer le gros du travail : la traduction.

# **III - Traduire les éléments du site**

#### **Remarque :**

Tout d'abord une petite précision. Joom!Fish est capable de traduire tous les éléments de contenu de votre site (articles, menus, composants, modules) qui figurent dans la base de données. Certains modules comportent parfois des éléments de langues codés sous forme de variables. Ils ne pourront être traduits !!!

# **1.- Traduire les menus.**

Pour accéder aux traductions sélectionnez l'option « traduction » du composant Joom!Fish.

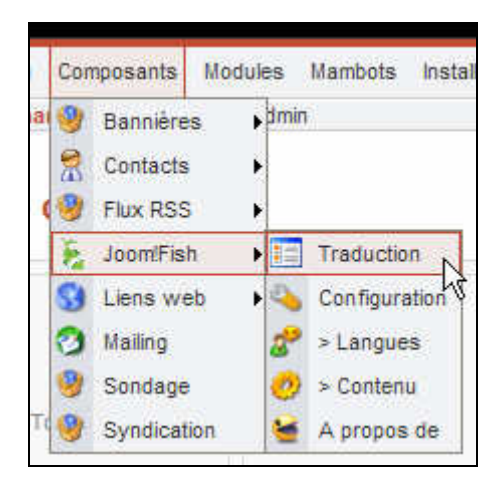

## Vous arrivez sur cet écran

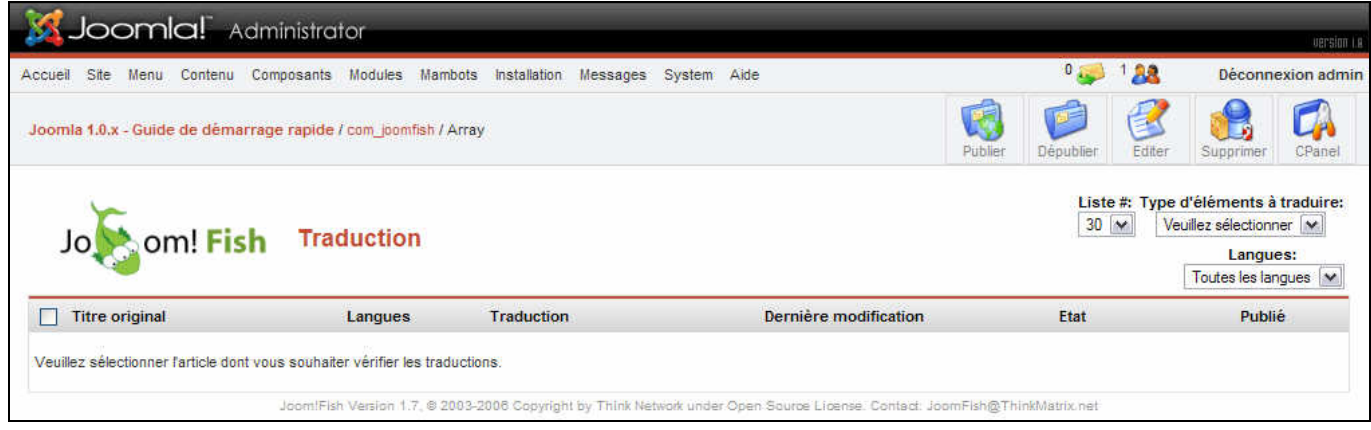

Ca commence bien il est vide ! Non je plaisante, pour commencer la traduction il faut d'abord sélectionner un type d'élément à traduire.

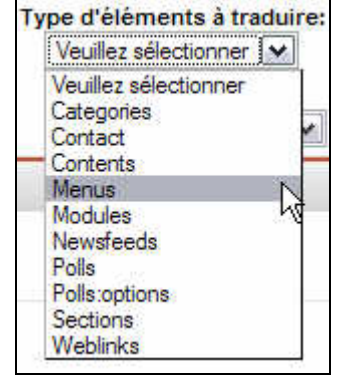

Je vous propose de commencer par les menus. Vous avez alors une liste d'éléments qui apparaît à l'écran. Cette liste peut être relativement longue, avec des éléments qui se répètent en double ou même en triple parfois. Afin de garder un maximum de lisibilité, je vous recommande vivement d'utiliser les filtres contextuels mis à votre disposition. Ici nous allons sélectionner topmenu pour limiter la liste aux éléments du menu horizontal situé en haut

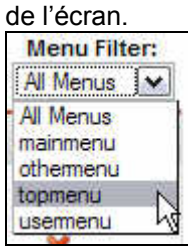

C'est tout de suite plus clair et nous allons maintenant pouvoir traduire efficacement. La langue par défaut du site est le français. Commençons par sélectionner la langue dans laquelle nous voulons traduire les éléments en utilisant la liste déroulante prévue à cet effet.

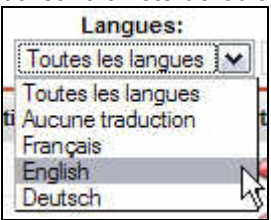

Puis on clique sur un des éléments par exemple « accueil »

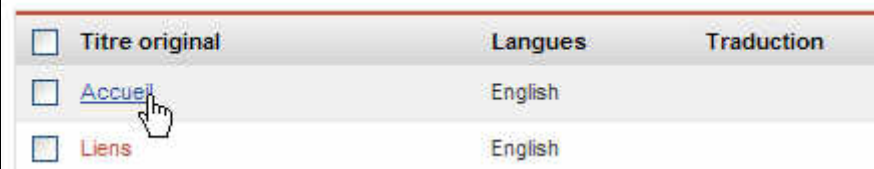

On entre la traduction dans le champ et on coche la case « publié » puis on sauvegarde les modifications.

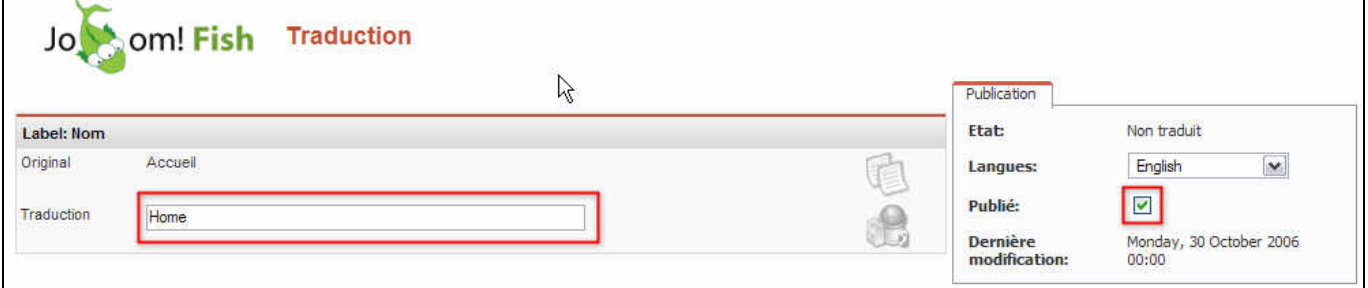

On constate maintenant dans l'écran traduction que la liste a changé et que notre élément accueil comporte bien une traduction.

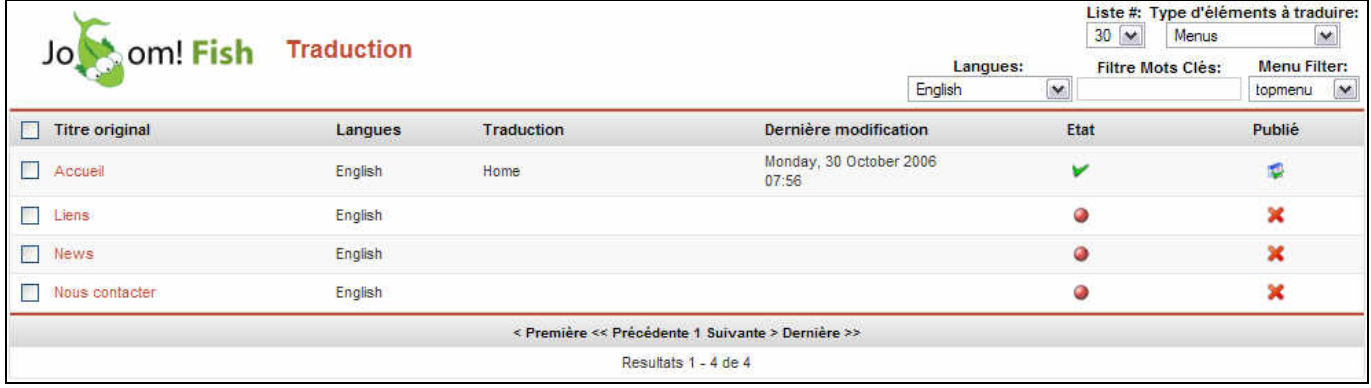

Faites en de même pour les autres éléments et procédons à la traduction allemande. Pour ce faire sélectionnez « deutsch » dans l'interface générale « traduction » et traduisez les éléments comme vous venez de le faire avec l'anglais.

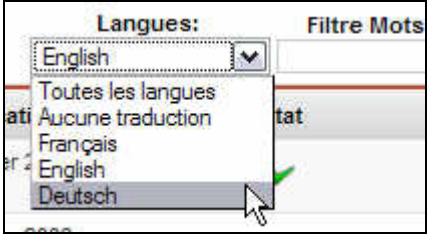

<span id="page-8-0"></span>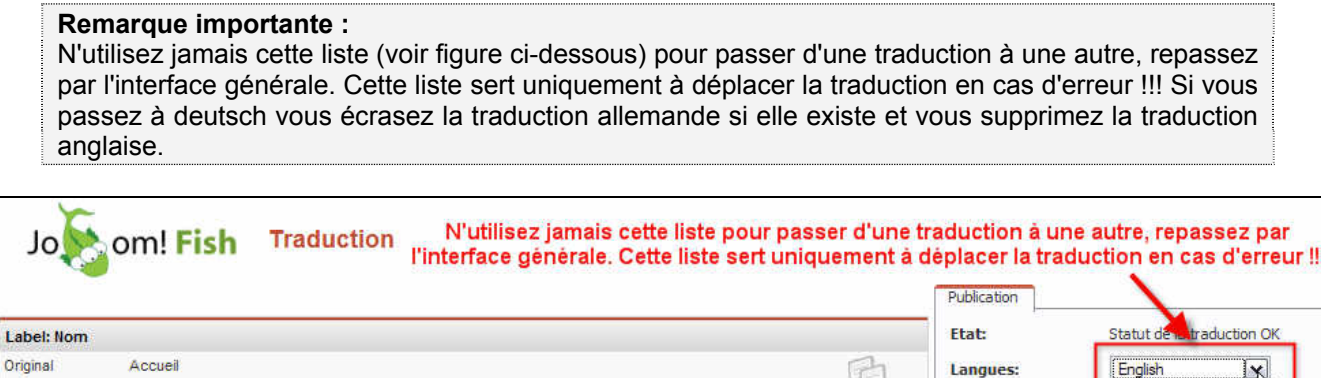

Voila votre « topmenu » est désormais intégralement traduit en anglais et en Allemand. Vous pouvez aller vérifier dans l'interface publique.

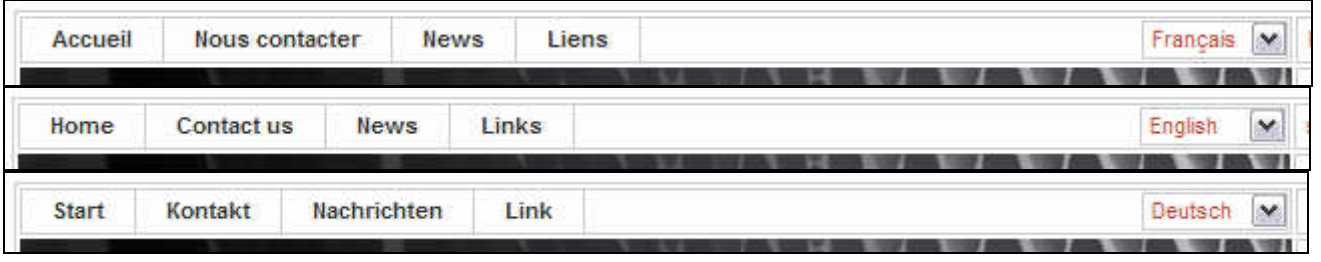

### **Remarque :**

Home

 $\overline{1}$ 

Traduction

Nous verrons plus loin que l'on peut aussi faire varier les éléments de menu selon le contexte linguistique avec le module de menu multilingue. (voir chapitre V-1)

# **2.- Traduire les articles.**

Sélectionnez « contents » dans la liste déroulante.

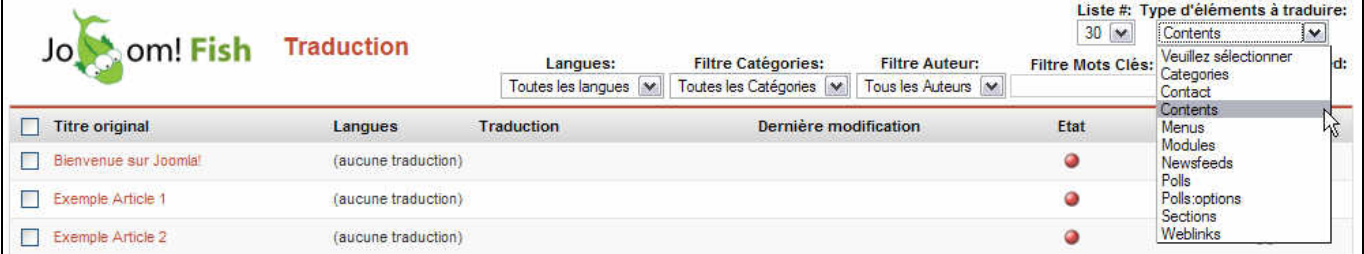

Encore une fois : usez et abusez des filtres à votre disposition pour mieux vous y retrouver dans votre contenu. Nous allons traduire l'article « Bienvenue sur Joomla! » en anglais. Même procédure que pour les menus on positionne le sélecteur de langue sur « English » puis on édite la traduction.

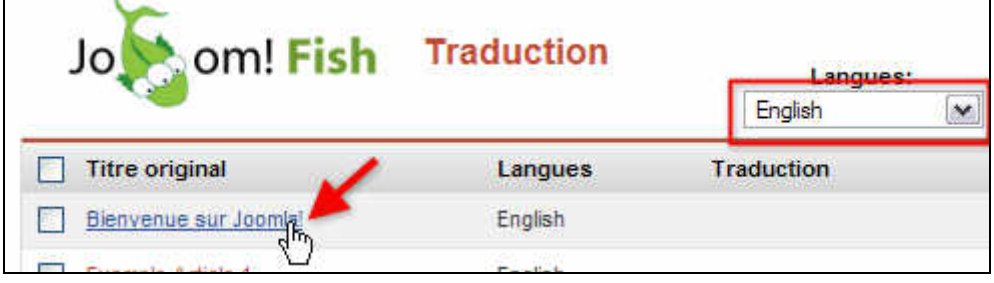

Aucune traduction

Français<br>English

Deutsch

Publié:

**Dernière** 

modification:

<span id="page-9-0"></span>La fenêtre qui apparaît à l'écran est beaucoup plus fournie que pour les menus. Elle comporte les éléments suivants :

- Titre
- Texte d'introduction
- Texte principal
- Images
- Méta mots clés
- Méta description

Au fait nous n'avons pas parlé toute à l'heure des deux boutons illustrés ci-dessous. L'un sert à recopier le contenu original dans le champ traduction, l'autre sert à effacer le champ.

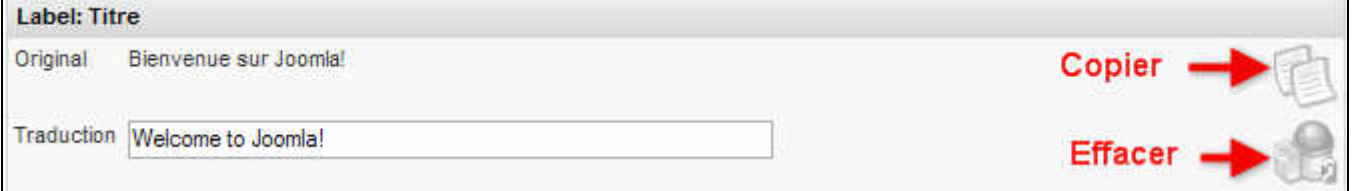

Les trois premiers champs sont relativement explicites et vous savez déjà certainement comment les remplir. Nous allons donc nous intéresser au champ images.

Ce champ permet de faire varier la liste des images utilisées par le mambot {mosimage} en fonction du contexte linguistique. Cette fonction est extrêmement pratique, en particulier dans le cas où vos images contiennent du texte ou utilisent des légendes.

Pour plus de commodité, commencez par copier le contenu original, puis modifiez le nom de l'image et sa légende ou laissez le tout tel quel si vous ne souhaitez pas traduire.

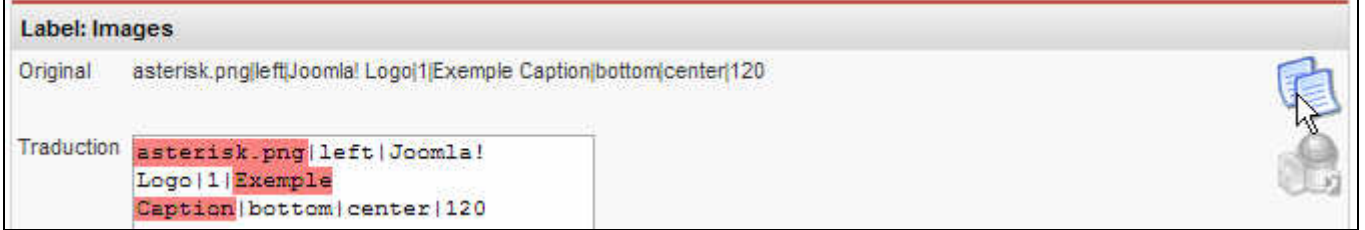

Vous pouvez aussi traduire les métas si vous les utilisez. Publiez et sauvegardez.

#### **Remarque :**

Tant que vous n'aurez pas rempli tous les champs (qui contiennent du contenu) votre traduction sera marquée comme incomplète. Pour plus de lisibilité utilisez le bouton copier pour insérer le contenu d'origine dans les champs que vous ne souhaitez pas traduire.

# **3.- Les éléments pré intégrés**

Tous les éléments intégrés au noyau de Joomla! sont traduisibles par Joom!Fish.

- Articles (contents)
- **Menus**
- **Sections**
- **Catégories**
- **Modules**
- **Composants** 
	- o Flux RSS (newsfeeds)
	- o Liens Web (weblinks)
	- o Sondages (polls)
	- o Options des sondage (polls :options)
	- o Contact

#### <span id="page-10-0"></span>**Remarque :**  Les catégories de contacts et de liens web se traduisent dans les éléments de type « catégorie »

Vous pouvez visualiser cette liste en sélectionnant Composants>Joom!Fish>contenu

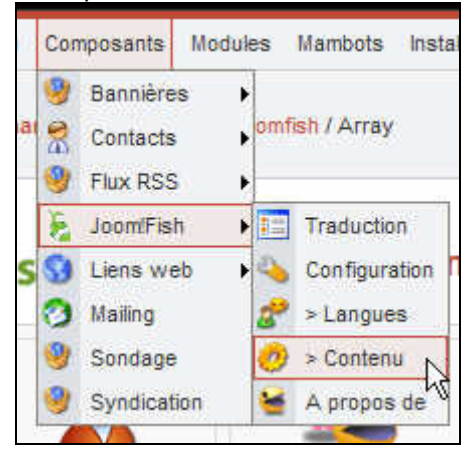

#### Ce qui vous amène sur l'écran suivant

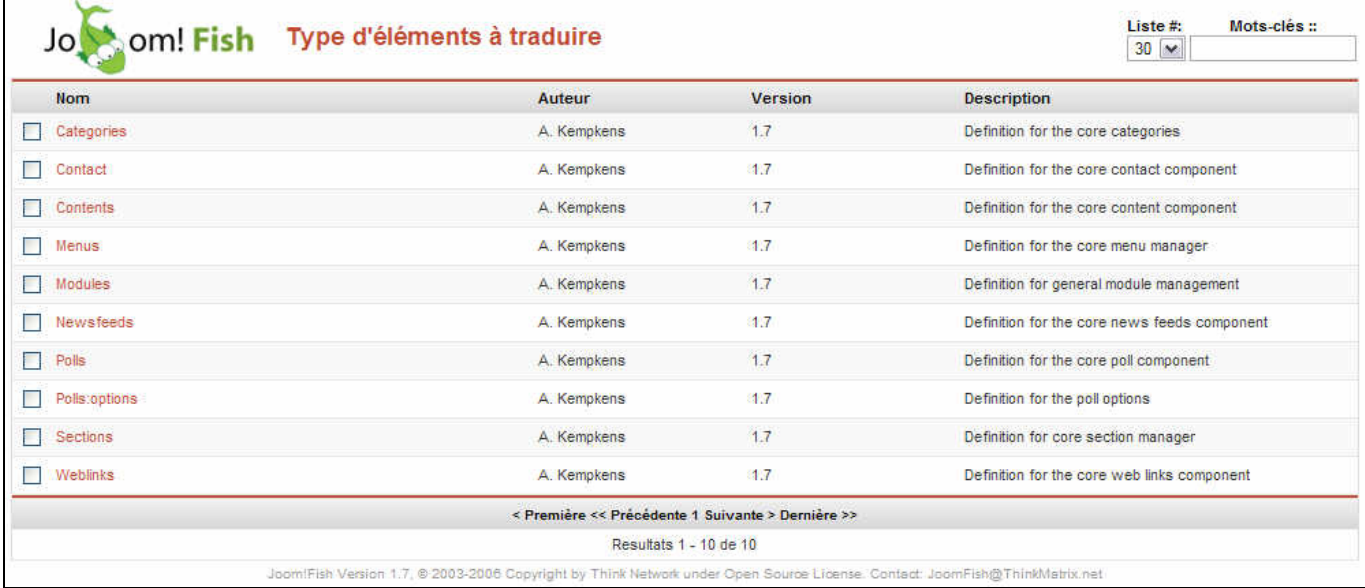

# **4.- Les autres types d'éléments.**

Vous avez sans doute installé des composants ou modules tiers. Vous pouvez les traduire aussi.

Pour traduire une application tierce, il faut télécharger ou créer le ou les fichiers de Content Elements (en général un fichier XML).

Vous devez ensuite placer ce/ces fichier(s) dans le répertoire

administrator/components/com\_joomfish/contentelements en utilisant un client FTP

Ou trouver ces fichiers ? Sur la forge Joom!Fish pour les extensions les plus courantes : [http://forge.joomla.org/sf/frs/do/listReleases/projects.joomfish/frs.3rd\\_party\\_content\\_elements](http://forge.joomla.org/sf/frs/do/listReleases/projects.joomfish/frs.3rd_party_content_elements) Sur le site du développeur du composant. Sinon il faut le créer soi même en suivant cette procédure : <http://forge.joomla.org/sf/wiki/do/viewPage/projects.joomfish/wiki/ContentElementConfiguration> <span id="page-11-0"></span>Si vous ne vous sentez pas à l'aise avec un client FTP, il existe un composant d'ajout d'élément de contenu. Il est disponible ici :

[http://forge.joomla.org/sf/frs/do/downloadFile/projects.joomfish/frs.joom\\_fish\\_addons.joom\\_fish\\_content\\_element\\_i](http://forge.joomla.org/sf/frs/do/downloadFile/projects.joomfish/frs.joom_fish_addons.joom_fish_content_element_instal/frs6509?dl=1) [nstal/frs6509?dl=1](http://forge.joomla.org/sf/frs/do/downloadFile/projects.joomfish/frs.joom_fish_addons.joom_fish_content_element_instal/frs6509?dl=1)

#### **Remarque :**

Si vous souhaitez que votre extension traduite fonctionne correctement, assurez-vous impérativement que le répertoire des langues de cette extension contient bien tous les fichiers des langues utilisées dans votre site. Pour le site de ce tutoriel il faudrait s'assurer que les fichiers french.php, english.php et german.php sont bien présents dans le répertoire langue de l'extension à traduire.

# **IV - La configuration de Joom!Fish**

# **1.- Le composant**

Nous allons maintenant voir la configuration du composant. Sélectionner Composants>Joom!Fish>Configuration

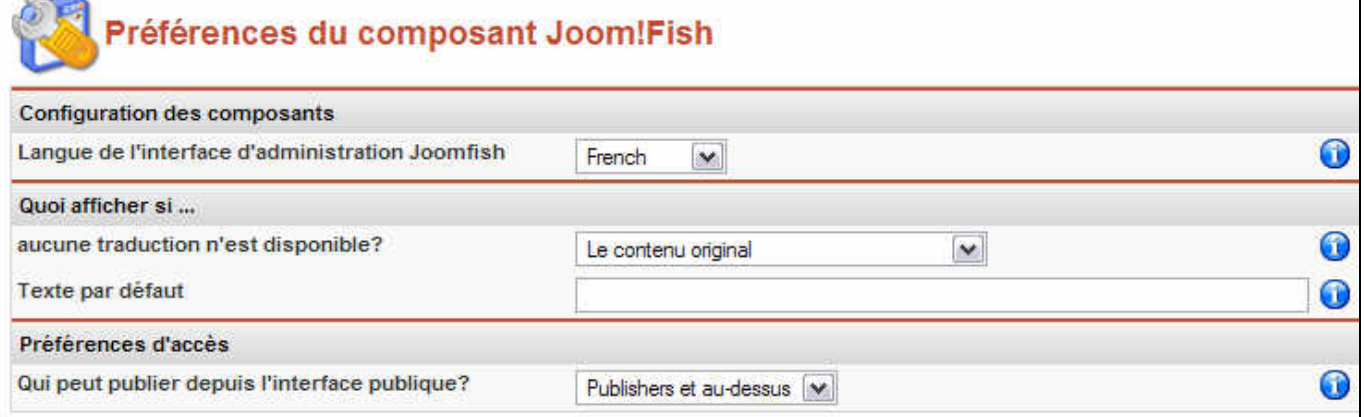

- 1. Le premier paramètre est la langue de l'interface d'administration. Si vous êtes arrivé à me lire jusqu'ici, je vous suggère de laisser : French ;)
- 2. Vous pouvez choisir quoi afficher si aucune traduction n'est disponible :
	- Le contenu original
	- Le texte par défaut : c'est-à-dire une phrase qui dit : « aucune traduction disponible, merci de choisir une autre langue » Si vous souhaitez personnaliser cette phrase vous pouvez utiliser le champ mis à votre disposition au dessous de la liste déroulante.
	- Le contenu original avec une information : Vous pouvez écrire un avertissement du type « l'article que vous demandez n'est pas disponible dans la langue sélectionné, voici son contenu dans en version originale » dans le champ texte par défaut. Cette phrase s'affichera au dessus du contenu d'origine.
- 3. Préférence d'accès :
	- Personne : vous pouvez interdire à tous les contributeurs du frontend (quelque soit leur statut) de publier directement les traductions. Les traductions devront être systématiquement validées dans le backend.
	- Publisher et au-dessus : seuls les statuts publisher et au-dessus sont habilités à publier directement leurs traductions en frontend. Les autres doivent attendre la validation en backend.

# <span id="page-12-0"></span>**2.- Les mambots/plugins**

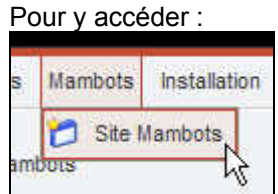

# **a - bot de recherche multi langue**

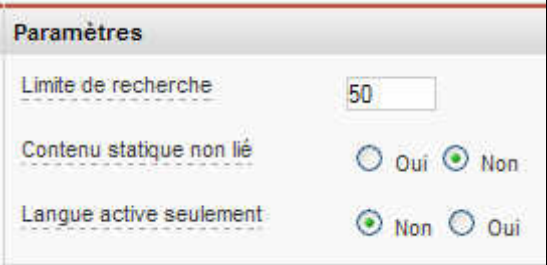

- 1. Limite de recherche : permet de choisir le nombre de résultat maximum à renvoyer pour une recherche
- 2. Contenu statique non lié : permet de choisir s'il faut rechercher dans les articles statiques non liés à un menu.
- 3. Langue active seulement : permet de limiter la recherche à la langue active uniquement

# **b - bot système multi langue**

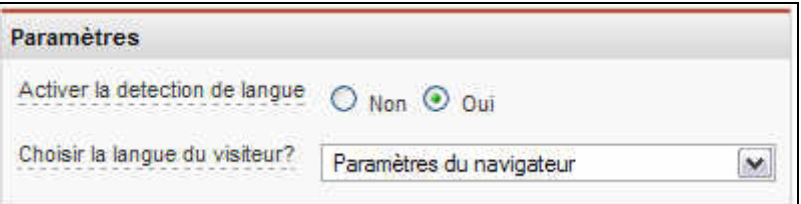

- 1. Activer la détection de la langue : détecter automatiquement la langue du visiteur en fonction des paramètres de son navigateur.
- 2. Choisir la langue du visiteur :
	- Ordre des langues du composant Joom!Fish : Démarrer le site avec la première langue dans la liste des langues.
	- Paramètres du navigateur (conseillé) : choisir la langue du visiteur en fonction des paramètres de son navigateur.
	- Langue par défaut du site : ne pas détecter la langue. Démarrer systématiquement le site avec la langue par défaut.

# **3.- Le module**

Et oui, c'est ici que l'on met les petits drapeaux. J'en connais qui ne tiennent plus en place. On y accède comme ceci :

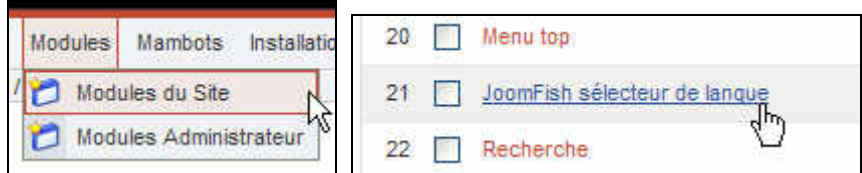

## <span id="page-13-0"></span>Et voila la fenêtre des paramètres :

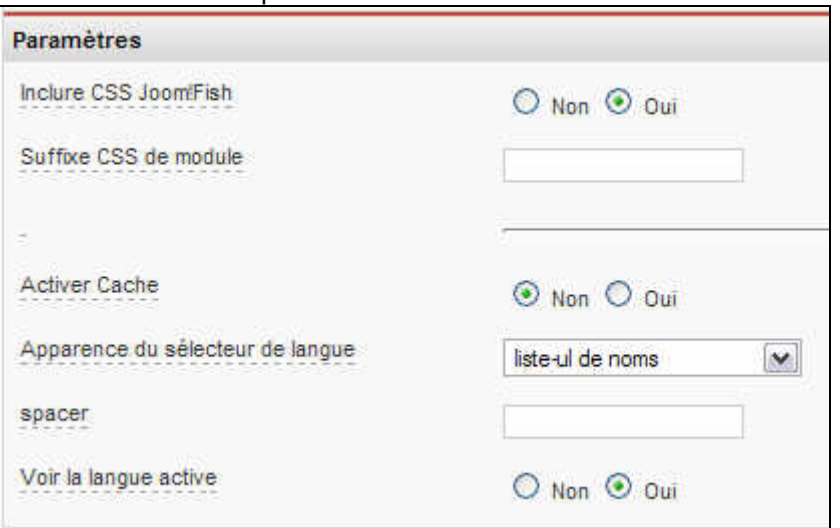

- 1. Inclure CSS Joom!Fish : permet d'inclure le fichier CSS du module Joom!Fish. Ce fichier se trouve ici : modules/mod jflanguageselection.css. Il me semble que l'idéal est de copier/coller son contenu dans le fichier template css.css de votre template afin de pouvoir le modifier à souhait ensuite. Si vous choisissez cette solution, pensez à ne pas inclure le CSS de Joom!Fish.
- 2. Suffixe CSS de module : un suffixe CSS pour styler le module de manière indépendante
- 3. Activer cache : permet de mettre le module en cache
- 4. Apparence du sélecteur de langue
	- Liste déroulante de noms : une liste déroulante avec le nom des langues
	- Liste-ul de noms : une liste horizontale ou verticale avec le nom des langues
	- Liste-ul d'images : une liste horizontale ou verticale d'images (les voila enfin, les petits drapeaux !!!)
- 5. Spacer : permet de choisir un caractère d'espacement pour les listes de noms (chez moi ça ne fonctionne pas, mais on peut coder cela en css)
- 6. Voir la langue active : permet d'afficher ou pas la langue active

# **V - Techniques avancées**

Ce chapitre demande un peu plus d'expérience de la programmation et de Joomla! en général. La plupart des techniques proposées émanent du wiki du projet Joom!Fish et sont basées sur un codage du template.

#### **Les sources :**

Le wiki Joom!Fish :<http://forge.joomla.org/sf/go/projects.joomfish/wiki> Le forum officiel :<http://forum.joomla.org/index.php/board,123.0.html> Le forum français :<http://forum.joomlafacile.com/forumdisplay.php?f=71>

# **1.- Mettre en place un menu dépendant de la langue**

#### **La problématique :**

Joom!Fish permet de traduire les menus comme nous l'avons vu précédemment. Cependant, très souvent dans le cadre d'un site multilingue, le contenu à tendance à varier d'une langue à une autre et une recrudescence de liens qui dirigent vers une page « Désolé cet article n'est pas disponible dans votre langue » est rapidement pénible pour le visiteur. C'est là qu'un menu multilingue prend tout son sens.

Il y a plusieurs solutions pour remédier à ce problème, mais je ne vais ici vous présenter que celle qui me parait la plus simple. C'est d'ailleurs la solution officielle proposée par Alex, le développeur officiel.

Pour illustrer cette technique nous allons prendre un exemple. Nous allons modifier le menu traduit précédemment (chapitre III–1) en le faisant varier selon la langue du site.

## <span id="page-14-0"></span>**a - Téléchargez le module mod\_mainmenu\_ml.**

[http://forge.joomla.org/sf/frs/do/downloadFile/projects.joomfish/frs.joom\\_fish\\_addons.mod\\_mainmenu/frs5238?dl=1](http://forge.joomla.org/sf/frs/do/downloadFile/projects.joomfish/frs.joom_fish_addons.mod_mainmenu/frs5238?dl=1)

## **b - Installez-le :**

Installation>Modules

## **c - Création des deux nouveaux menus.**

Nous allons nous baser sur le menu existant « topmenu » pour créer deux copies que nous nommerons respectivement « topmenu\_en » et « topmenu\_de » Sélectionnez le gestionnaire de menu :

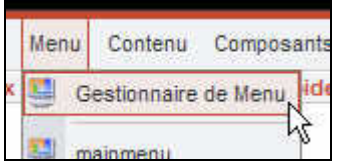

Sélectionnez « topmenu » puis cliquez sur copier :

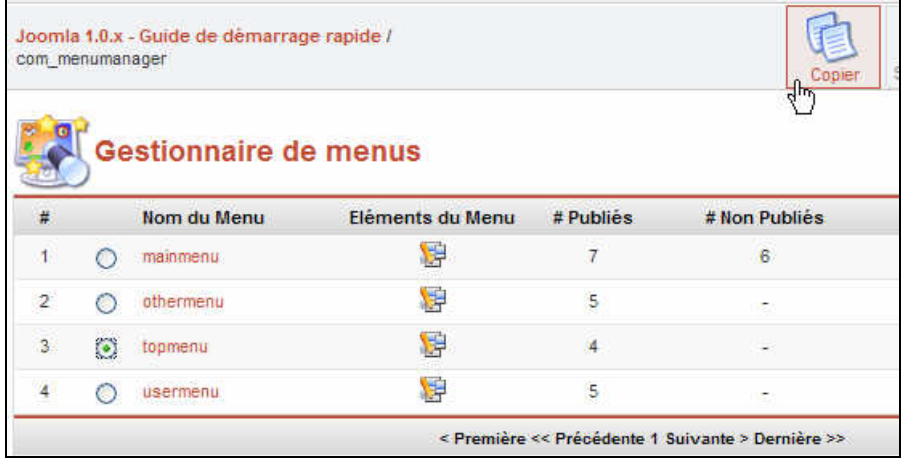

Nommer votre menu « topmenu en » et le module comme vous le souhaitez. Il est indispensable de respecter la syntaxe « nomdumenu codeISOdelalangue » sinon ca ne marchera pas !!!

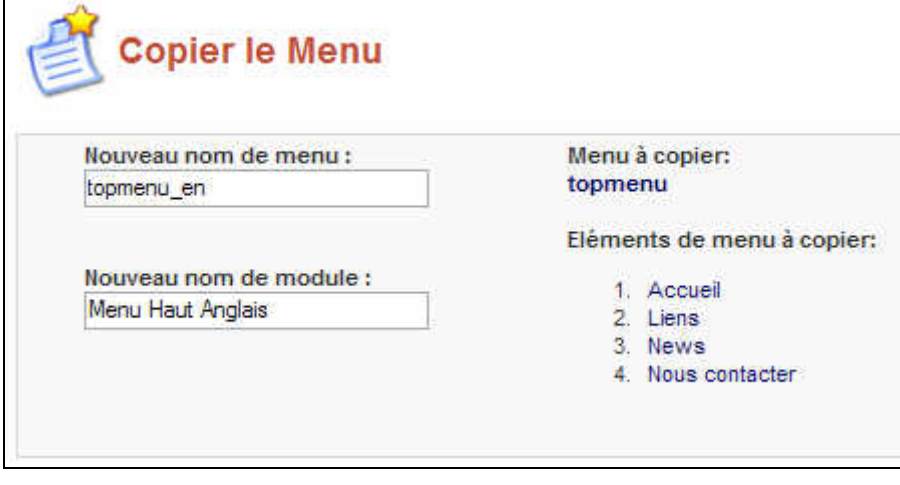

<span id="page-15-0"></span>Répéter l'opération pour le menu allemand en nommant le menu « topmenu de ». Vous devriez obtenir une liste de ce genre. Cliquez maintenant sur l'icône correspondant au menu anglais pour éditer ses éléments.

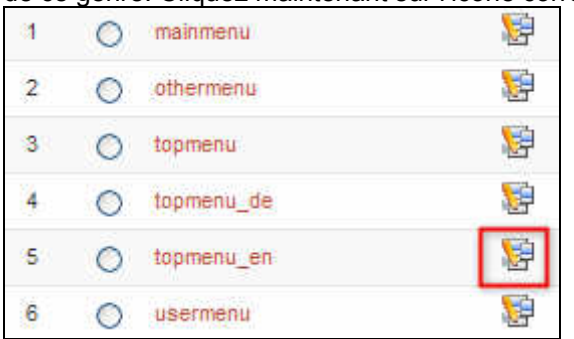

Modifiez/traduisez les éléments à l'intérieur de chaque menu afin de bien vous rendre compte des modifications et répéter l'opération pour le menu allemand.

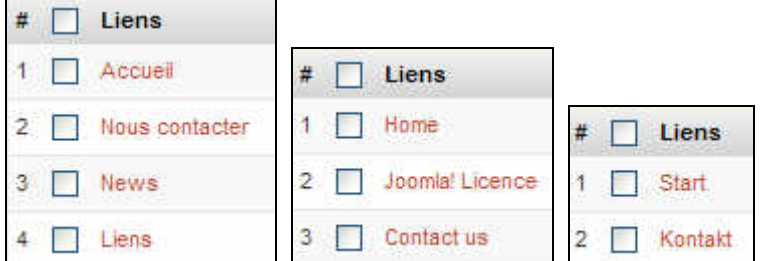

#### **Remarque :**

Avec ce système de menu, les traductions s'effectuent directement dans le menu lié à chaque langue, plus via le composant Joom!Fish

## **d - Paramétrage du module de menu multilingue :**

Rendez vous maintenant dans la liste des modules du site et éditer le « Multilingual aware Main Menu ».

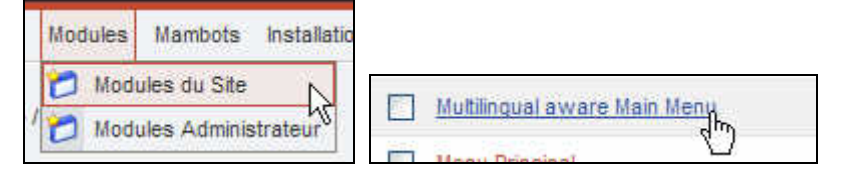

Recopiez tous les paramètres du module d'origine. Les plus important sont : **Titre** Position Suffixe CSS de menu Suffixe CSS de module Style de menu etc…

<span id="page-16-0"></span>Choisissez le menu de référence du module, c'est-dire celui qui va varier en fonction de la langue du site. Dans notre exemple c'est le « topmenu »

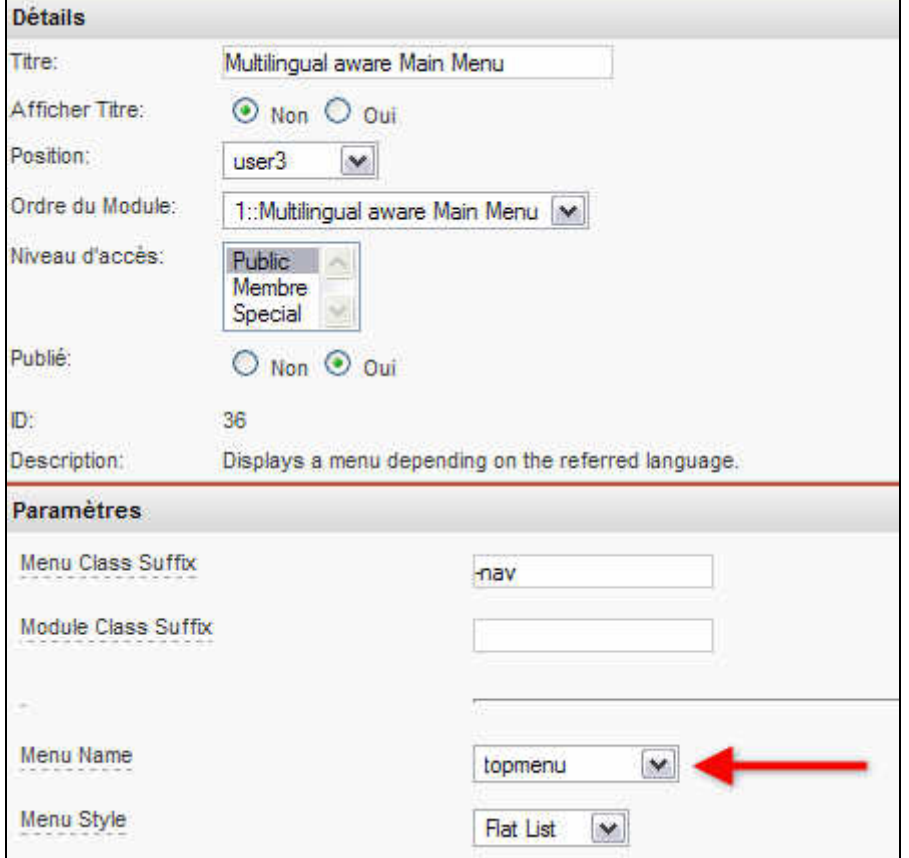

Pensez à publier le module et sauvegardez les modifications.

## **e - Dépublication des modules d'origine.**

La dernière étape consiste à dépublier les trois modules liés aux trois menus : topmenu, topmenu\_en, topmenu\_de

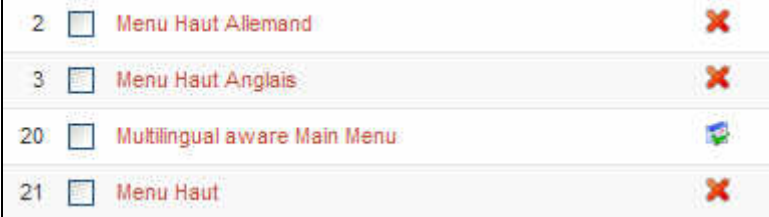

Et voila vous n'avez plus qu'à aller admirer le résultat sur votre site. Comme je l'ai dit en introduction, il existe plusieurs solutions pour remédier solution pour remédier à ce problème de menus, mais celle-ci me semble être la plus simple à mettre en œuvre pour un néophyte.

Si vous souhaitez mettre en place plusieurs menus de ce type, il vous suffit de dupliquer le module. Et de répéter l'opération.

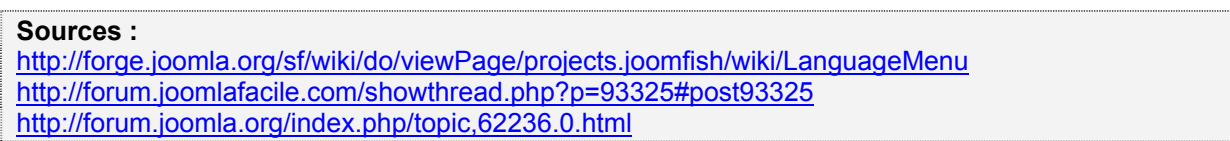

# <span id="page-17-0"></span>**2.- Contrôler la position d'un module en fonction de la langue**

## **Problématique :**

Faire varier l'affichage des modules en fonction de la langue du site. Cette technique permet de choisir d'afficher ou de masquer des modules ainsi que leurs emplacements selon la langue du site sans changer de template.

La solution est assez simple et consiste à insérer une condition php, préalable au chargement d'un module, dans l'index de votre template :

#### **Au lieu d'écrire :**

```
<td id="menu_haut"> 
<?php mosLoadModules( 'user3' ) ?> 
\langle t \, d \rangle
```
Ou

```
<div id="menu_haut"> 
<?php mosLoadModules( 'user3' ) ?> 
\langlediv>
```
#### **Ecrivez :**

```
<td id="menu_haut"> 
<?php 
if(\sin \theta is \sin \theta ) \sin \theta = "french" ) { mosLoadModules( 'user3' ); }
if( $mosConfig lang == "english" ) { mosLoadModules( 'user8' ); }
?> 
\langle t \, d \rangle
```
Ou

```
<div id="menu_haut"> 
<?php 
if(\sin\theta is \sin\theta and \sin\theta = "french" ) { mosLoadModules( 'user3' ); }
if( \text{\$mosConfig lang} == \text{"english" } \ { \text{mosLoadModules} ( 'user8' ); }
?> 
\langlediv>
```
Ce qui signifie en langage humain : Si la langue du site est le français alors charger les modules en position user3, si la langue du site est anglais charger les module en position user8.

Voici la recette, à vous maintenant de réfléchir à une utilisation selon votre problématique.

**Source :** <http://forum.joomla.org/index.php/topic,62236.msg329684.html#msg329684>

# <span id="page-18-0"></span>**3.- Comment utiliser des templates différents selon la langue**

# **a - Faire varier le CSS uniquement**

Le plus simple à faire est de créer un fichier CSS pour chaque langue que vous nommez de la manière suivante :

- french.template\_css.css
- german.template\_css.css
- english.template\_css.css

Vous placez ensuite ces fichiers dans le répertoire CSS de votre template

Vous éditez le fichier index.php et vous remplacez la ligne

```
<link href="<?php echo $mosConfig_live_site;?>/templates/mon_template/css/ 
template \text{css}.\text{css}" rel="stylesheet" type="text/css" />
```
Par

```
<link href="<?php echo $mosConfig_live_site;?>/templates/mon_template/css/ <?php echo 
$mosConfig_lang;?>.template_css.css" rel="stylesheet" type="text/css" />
```
#### **Source :**

<http://forge.joomla.org/sf/wiki/do/viewPage/projects.joomfish/wiki/LanguageTemplate>

## **b - Faire varier le template complet**

Si le changement de CSS ne vous suffit pas, ce qui est en général le cas lorsque votre template est codé en tableau, vous pouvez aussi faire varier le template complet.

Il existe tout un tas de méthodes pour effectuer cette opération. Je vais vous présenter celle d'Ivo Apostolov qui me parait la plus simple à mettre en œuvre.

Le principe est d'utiliser un faux template que vous pouvez télécharger ici : <http://www.vistamedia.fr/telechargements/composants-joomla/joomfish/>

Installez-le comme un template normal et modifiez-le en fonction de vos besoins. (Choisissez un template pour chaque langue)

#### **Avertissement :**

Vérifiez bien dans chacun des templates que le lien vers le fichier CSS n'utilise pas la variable globale :

\$mainframe->getTemplate()

#### Si c'est le cas remplacez

<?php echo \$mainframe->getTemplate(); ?>

## Par le **nom du template** dans CHAQUE TEMPLATE UTILISÉ

**Source :**  Documentation officielle page 9 [http://forge.joomla.org/sf/frs/do/viewRelease/projects.joomfish/frs.documentation.user\\_guide](http://forge.joomla.org/sf/frs/do/viewRelease/projects.joomfish/frs.documentation.user_guide)

# <span id="page-19-0"></span>**4.- Autoriser un Manager à utiliser Joom!Fish**

Le système d'ACL official de Joomla! (/includes/gacl.class.php) n'autorise pas le manager à utiliser le menu « Composant ».

Si vous souhaitez permettre à un manager d'effectuer des traductions vous devez éditer le fichier includes/gacl.class.php et ajouter ces lignes :

Code:

```
$this->_mos_add_acl( 'administration', 'install', 'users', 'manager', 'components', 
'all' ); 
$this-> mos add acl( 'administration', 'edit', 'users', 'manager', 'components',
'com joomfish' );
```
Après la ligne 163

**Source :**  <http://forge.joomla.org/sf/wiki/do/viewPage/projects.joomfish/wiki/OtherTipsTricks>